# **ネットワーク SD カードレコーダーの第三者アクセス防⽌のため 初回アクセス時の管理者名/パスワード登録のお願い**

ネットワークSDカードレコーダー(以下、レコーダー)にアクセスする際は、第三者からの意図しないアク セスによるプライバシーや肖像権の侵害、情報漏えいなどを未然に防止するために、ユーザー名/パスワー ドを必ず登録してください。

### **2016年4⽉※1からセキュリティ強化のため以下の機能を追加・変更しました。**

- ・初回アクセス時の管理者登録画⾯を追加
- •ユーザー名/パスワードの初期値の廃止と入力文字制限の変更 (従来のパスワードの初期値"12345"は登録できません)
- ・カメラのユーザー名/パスワードの設定機能を追加
- ※1 ソフトウェア WV-SD202K:Ver1.10以降

## **初回アクセス時の管理者登録⽅法**

- 1. レコーダーへの初回アクセス時に管理者登録画面が表示されます。
	- (※レコーダーのユーザー認証設定は、初期設定:On です)

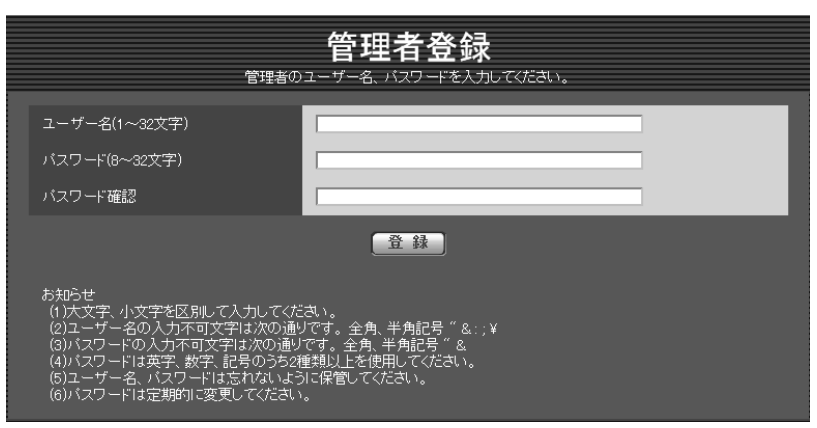

2. 画面に従ってユーザー名、パスワード、およびパスワード確認を入力し、 [登録]ボタンをクリックし てください。

#### **重要**

- ・パスワードは定期的に変更してください。
- 3. 登録完了後、レコーダーに自動で再接続し、認証画面が表示されますので、登録したユーザー名、パス ワードを⼊⼒してご使⽤ください。

# **ユーザー名、パスワードの保管についてのお願い**

ユーザー名、パスワードが分からない場合、レコーダーの初期化※2が必要です。レコーダーを初期化すると 設定がすべて消去されますので、忘れないように下記メモ欄に記載し、第三者の目に触れないように大切に 保管してください。

※2 初期化の方法については、本製品に付属の取扱説明書設置編を参照してください。

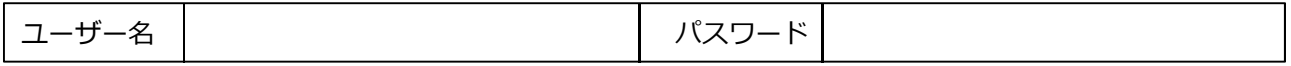

## カメラのユーザー名/パスワードの設定方法

### ■カメラのユーザー名/パスワードの自動設定機能を追加

カメラの管理者のユーザー名が未登録状態の場合、レコーダーが自動でカメラにユーザー名/パスワードを 設定します。

カメラに設定するユーザー名:admin

カメラに設定するパスワード:レコーダーのシリアル番号

※カメラ1、カメラ2のどちらも同じユーザー名/パスワードが設定されます。

### ■「設定>カメラ>カメラ」タブに、カメラのユーザー名/パスワードを変更する「カメラユーザー一括 **設定」を追加**

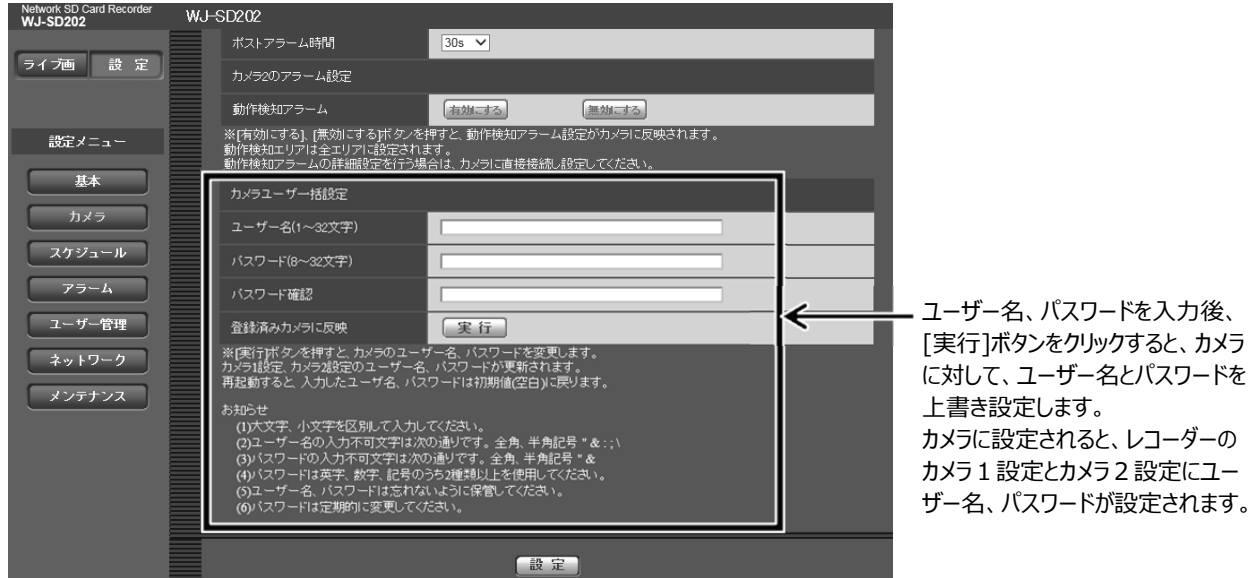

#### **お知らせ**

- ユーザー名、パスワードはカメラの仕様に従って入力してください。
- ・ユーザー名やパスワードは、カメラに対する設定が成功した場合に、レコーダーにカメラ1、カメラ2の 登録情報として設定されます。
- ・「カメラの設定に失敗しました」と表⽰された場合は、カメラの接続やカメラのユーザー管理の設定を確 認してください。